## Effectuer une recherche d'images libres de droit

 $A$  - Dans un moteur de recherche d'images, lancer une recherche avec un mot-clé. *Exemple : « école »*

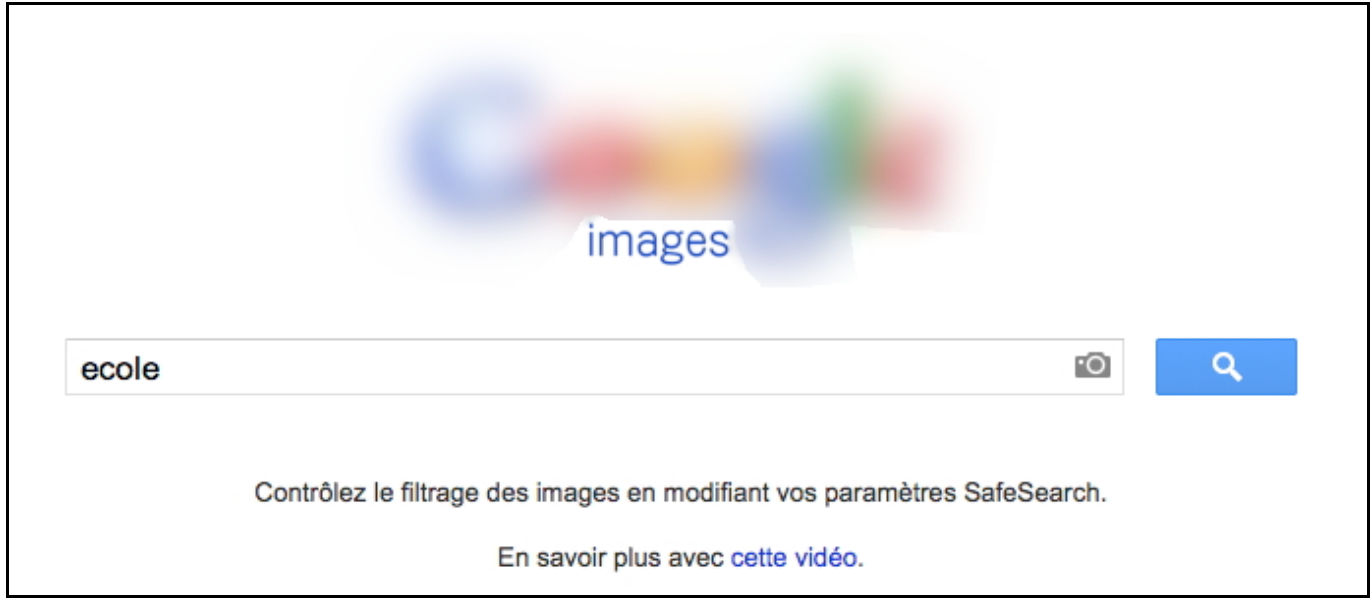

 $B$  – Des images, sans précision de droits d'utilisation, apparaissent. Cliquer sur le symbole de la roue crantée (paramètres) **2** , puis sur « **Recherche avancée** » pour paramétrer votre moteur de recherche.

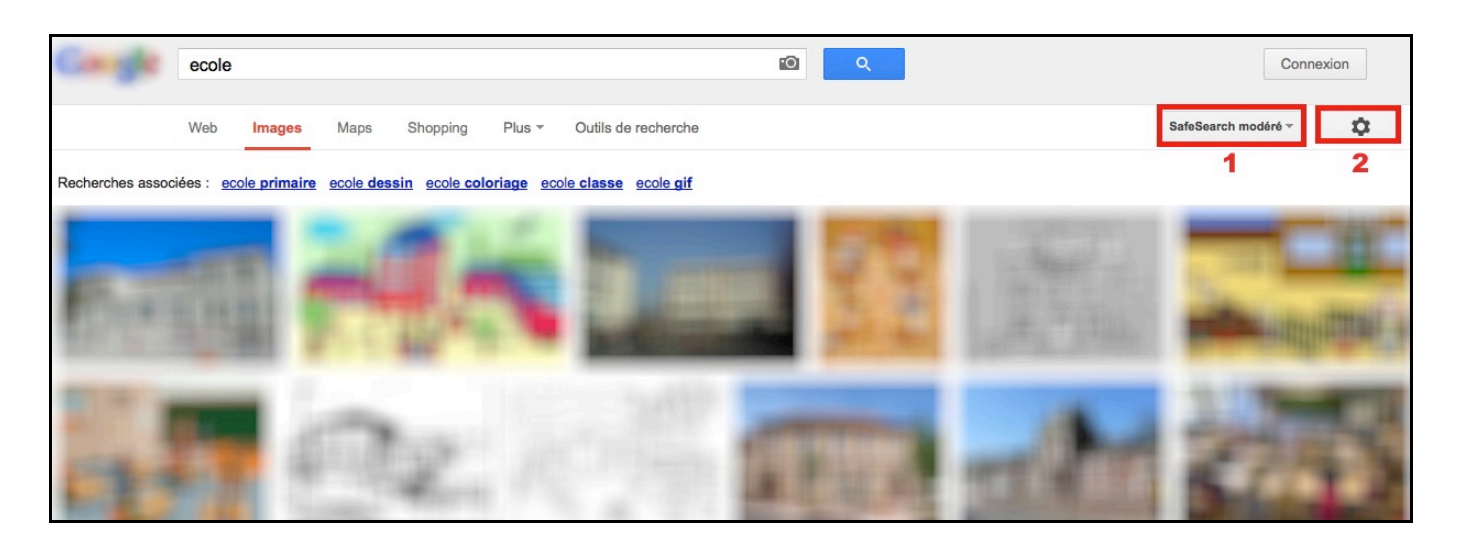

*A. Jouin – ERIP Marseille 5-6* Nota Bene : Pour une recherche avec des élèves, vous pouvez utiliser un filtrage **« Safe Search » 1** et le paramétrer en modéré ou strict afin de ne pas obtenir des résultats inappropriés aux élèves.

C – Parmi les paramètres de recherche avancée, choisir dans les droits d'usage la mention :

## *LIBRE DE DROITS D'USAGE, DE DISTRIBUTION OU DE MODIFICATION*

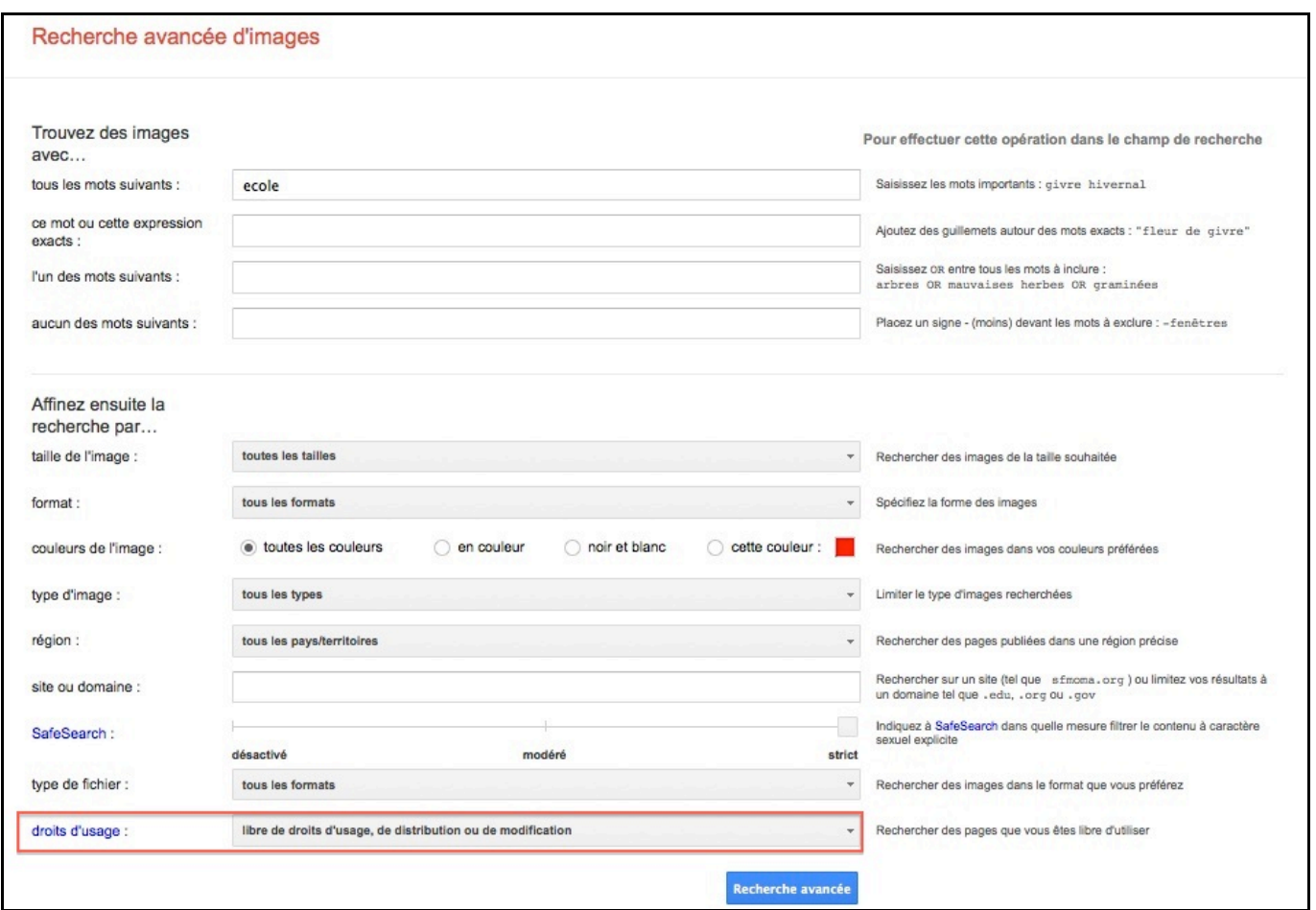

Si vous ne souhaitez pas modifier l'image (recadrage, changement de couleur…), vous pouvez choisir comme mention : *Libre de droits d'usage et de distribution.*

Cliquer sur **RECHERCHE AVANCEE.**